# **Pinnacle for End Users**

This guide is for staff manning the clinic. It does not cover any administration or setup. It was produced on 14.12.20 in the live system with a demo patient. It is provided as is with not guarantees and no liability for loss accepted. Outcomes 4Health may change any of the screens at any time so screen shots may be out of date.

#### **1. Go to [outcomes4health.org](https://outcomes4health.org) and Log In using your username**

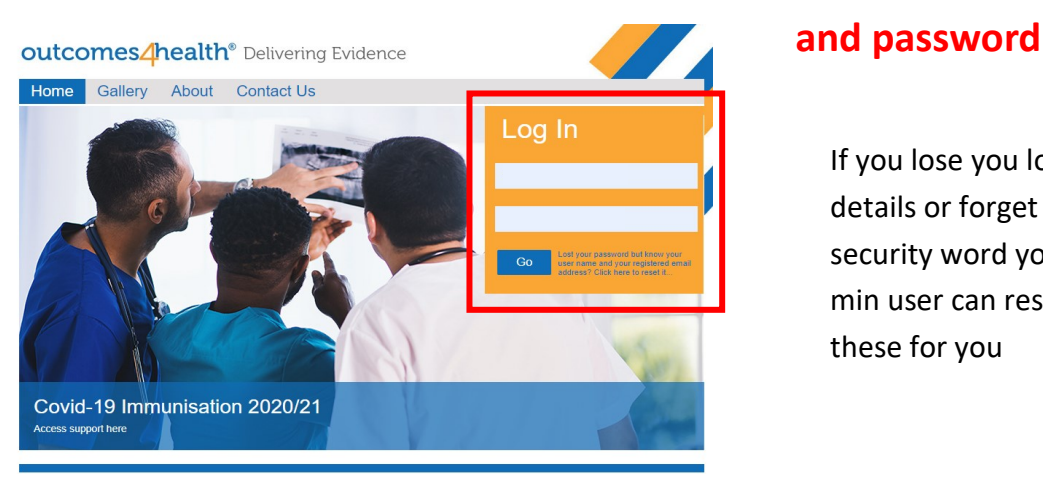

If you lose you login details or forget your security word your admin user can reset these for you

#### **2. Click on the Services Tab**

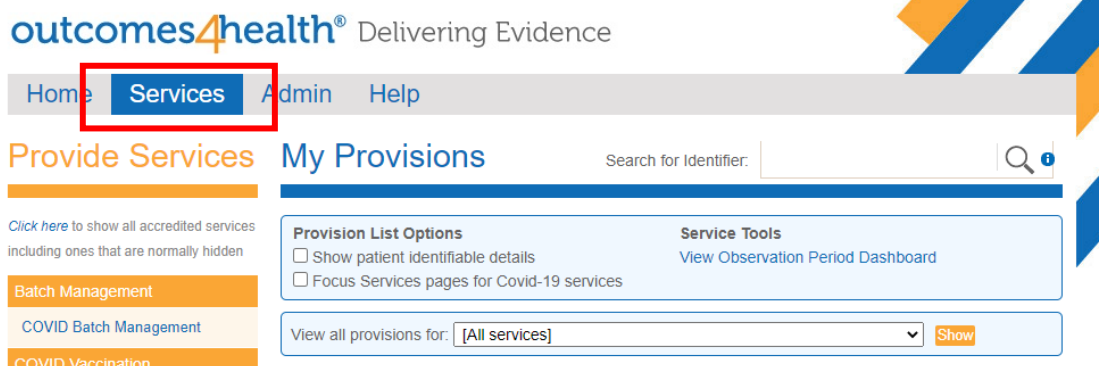

#### **3. Select the 'Focus Services pages on Covid-19 services' tick box**

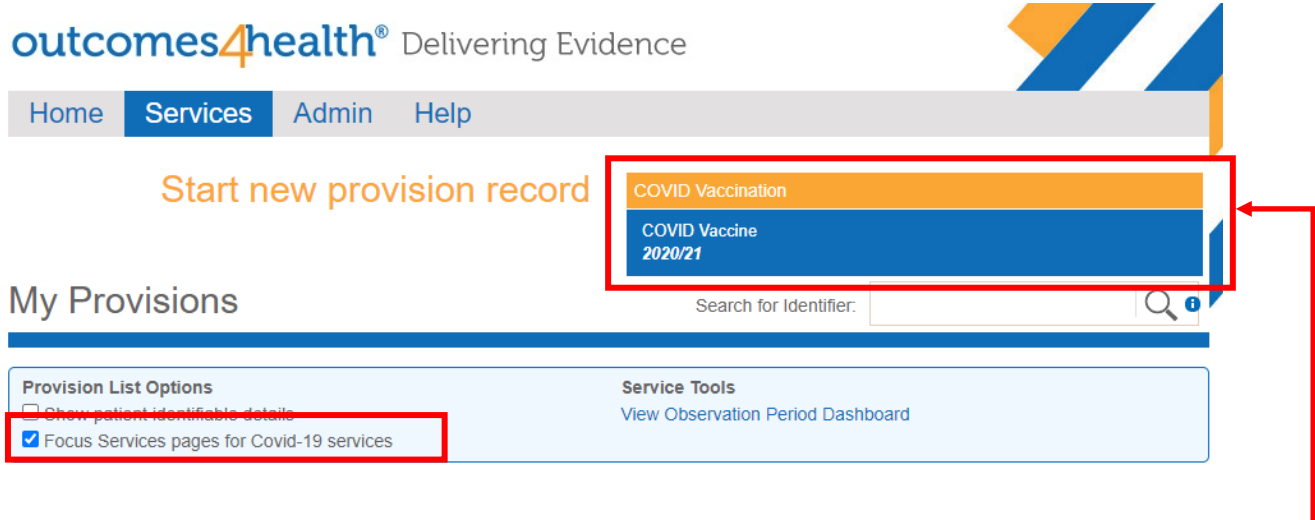

**4. The new box that appears is you way to start recording the vaccine**

# **5. You will be asked to enter two letters from your security word because you are accessing patient data. This also appears if you time out.**

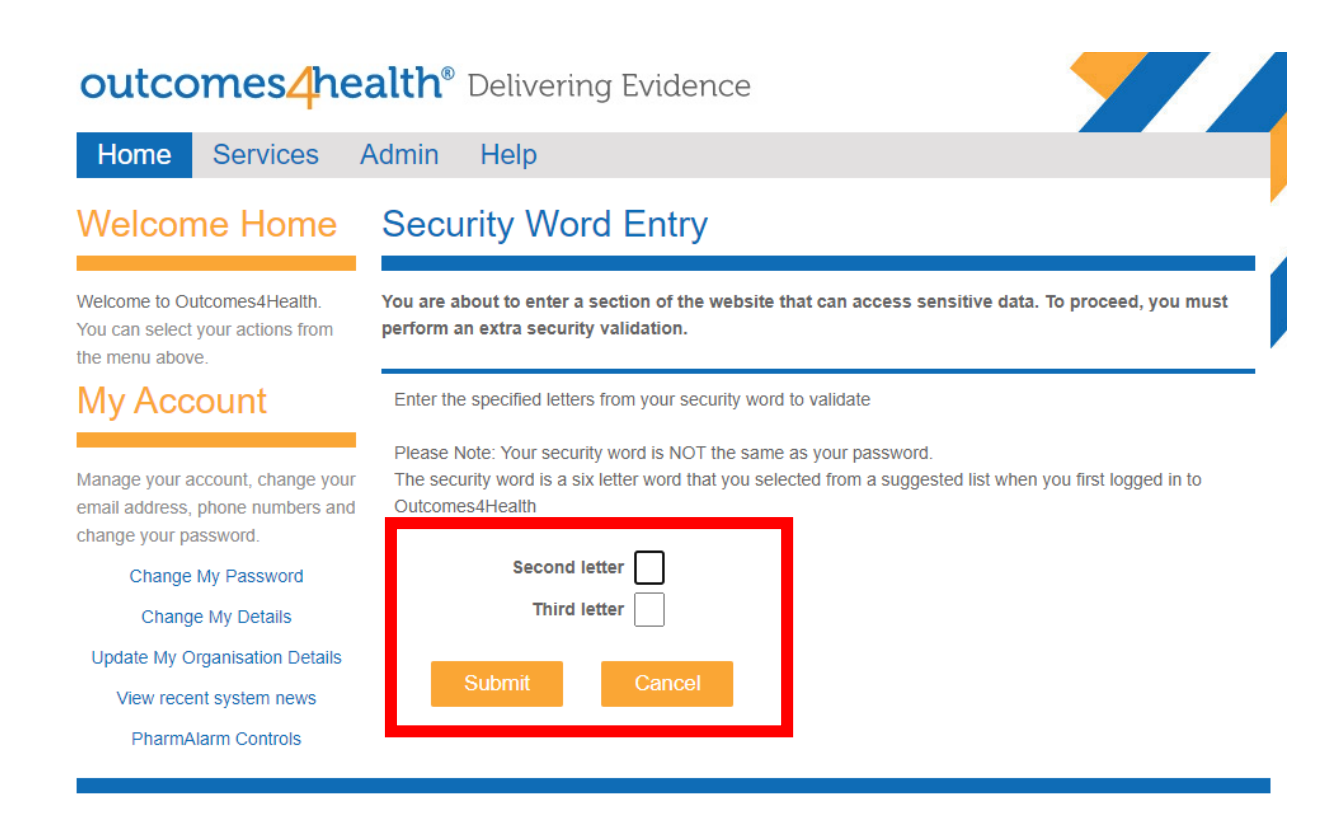

#### **6. Choose how you are running your clinic**

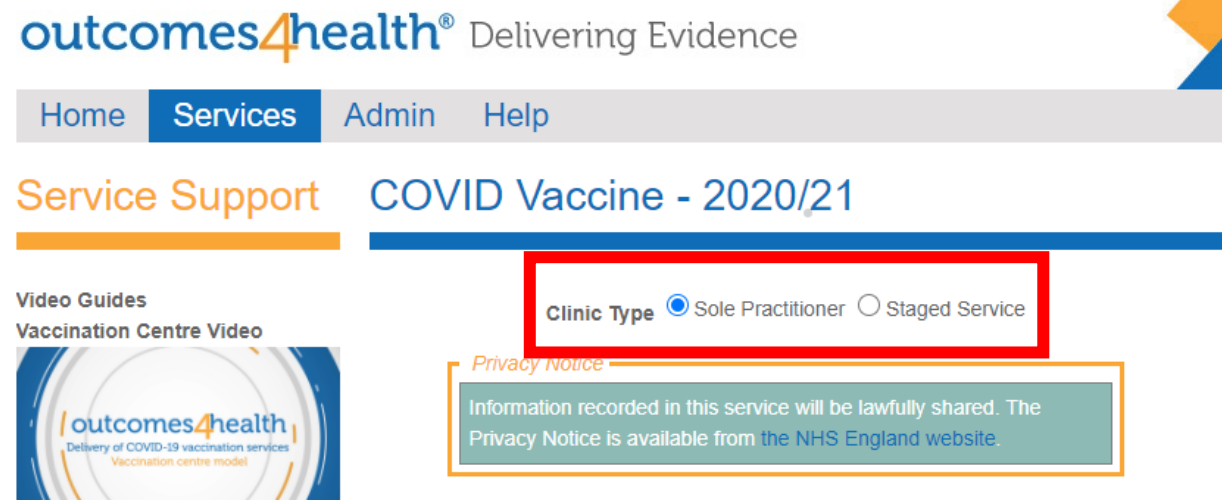

**Sole Practitioner -** this means the same person is adding the patient, screening and consenting, drawing up and administering the vaccine. You would use this especially for a non-prescriber using the PGD and so not able to delegate any tasks to other people.

**Staged Service** - this is primarily for those who are prescribers and can therefore delegate some of the tasks to other people. It provides for the ability to record different people's names against different parts of the process.

#### **The Steps 1— 6 only need to be done once per session**

#### **These are the instructions for the Sole Practitioner Setup**

#### **7. Search for and select the patient you are going to vaccinate**

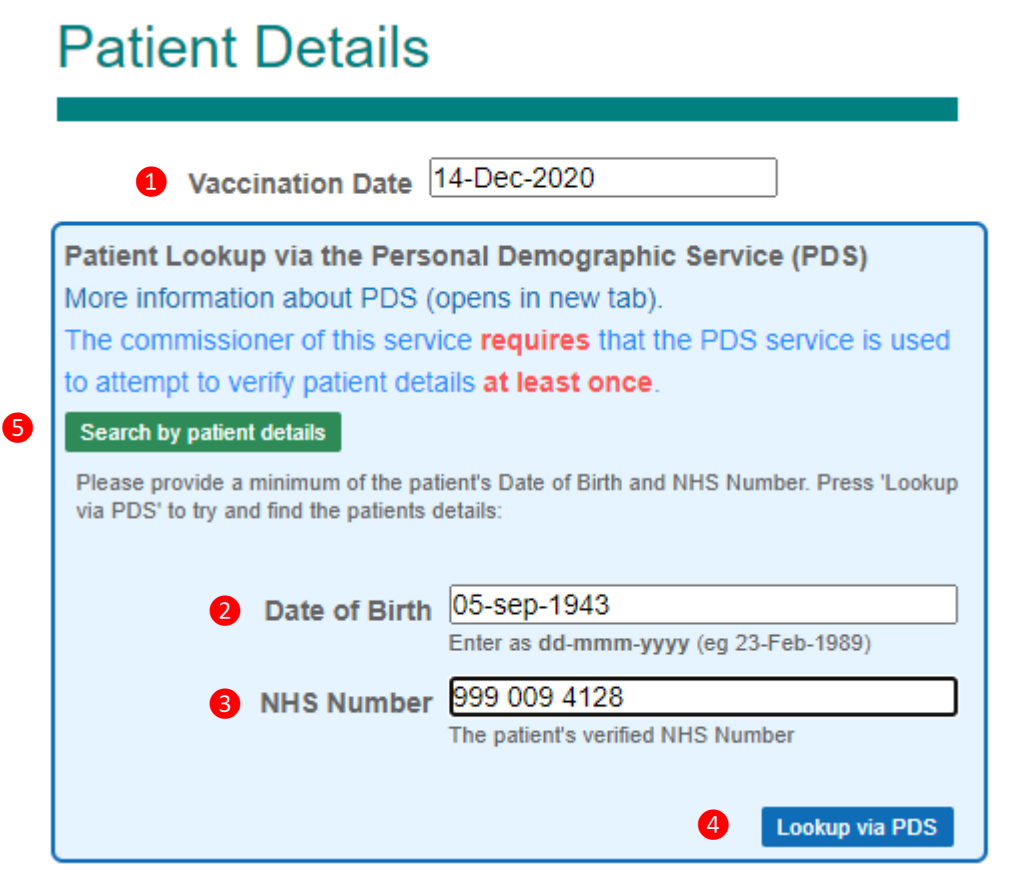

- **D** Vaccination Date Auto-populates with today's day but can be changed if needed.
- **2** Date of Birth this is required in addition to the NHS number. Note that it has to be entered as shown above. So 2 digits for day, 3 letters for month (Jan Feb, etc) and four digits for digits for year (must be 1997 and not just 97)
- **3** NHS Number The patient's unique NHS number. Can have spaces or just be one digit.
- **4** Lookup on PDS—click this button to search PDS (patient demographics service or 'spine') for the patient. You have to try this for every patient but can enter manually if nothing is found.

Search by patient details ❺

This allows you to search by date of birth, gender and surname. In future recordings this choice will be remembered but can be changed any time.

#### **7. Search for and select the patient you are going to vaccinate**

# **Patient Details**

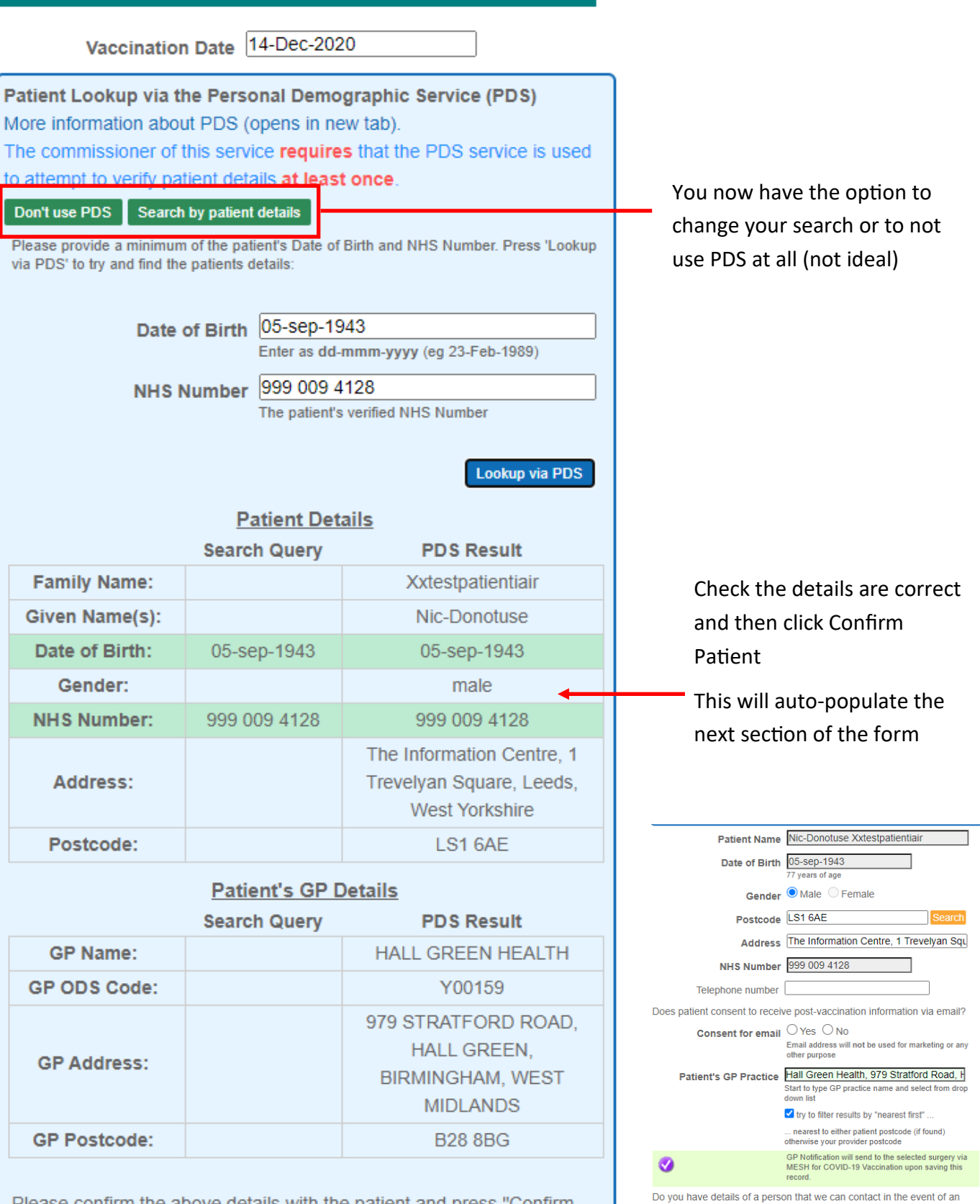

Please confirm the above details with the patient and press "Confirm Patient" if they are correct. If they are incorrect, please amend the search criteria and try again. You can also fill in the patient details manually instead of using the PDS service.

Clicking Confirm will complete the next section for you

Emergency contact  $\bigcirc$  Yes  $\bigcirc$  No

emergency

**Incorrect Patient Confirm Patient** 

#### **8. In the Patient details section answer the two optional fields**

Does patient consent to receive post-vaccination information via email?

Consent for email O Yes O No

Email address will not be used for marketing or any other purpose

Do you have details of a person that we can contact in the event of an emergency

**Emergency contact**  $\bigcirc$  Yes  $\bigcirc$  No

Screening

#### **9. Complete the screening questionnaire**

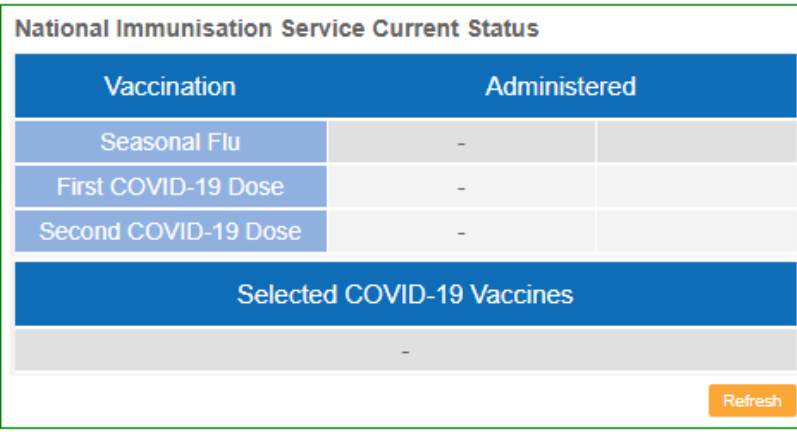

Ask ALL patients ALL questions below and tick if any apply

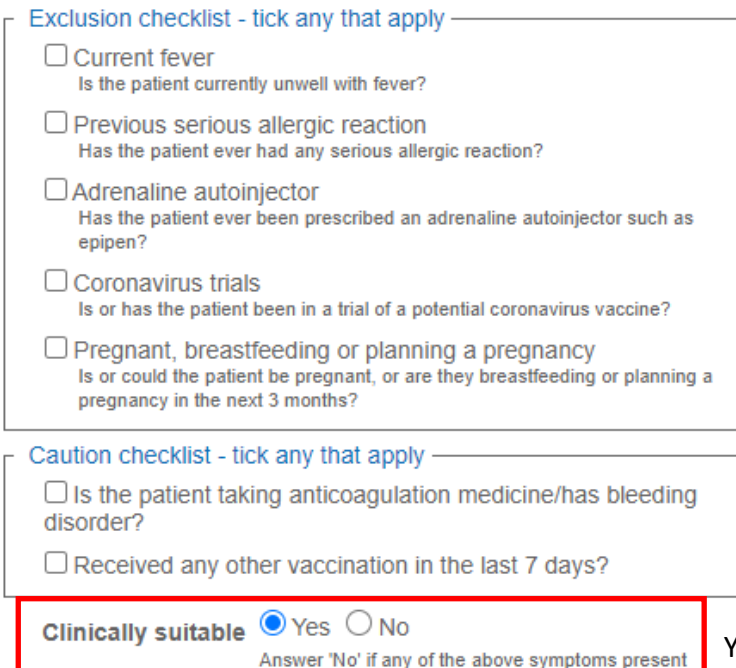

Both questions are optional. If you click yes new fields appear for completion. As these are mostly your own patients you may feel you have this information and so can say No. The email option is for sending post vaccination information although your clinic should have printed versions supplied

This section tells you if the patient has had any immunisations already. It is taken from NIMS rather than your clinical system

Check that the patient has none of the exclusions or cautions for the vaccine

If you tick a box you will see a warning and this has to be over ridden by a clinician and details entered for the reason.

> You could have these printed on a laminated (wipeable) card that you give patients on arrival

You must answer Yes for the vaccination boxes to appear

### **10. Consent the patient and record this below**

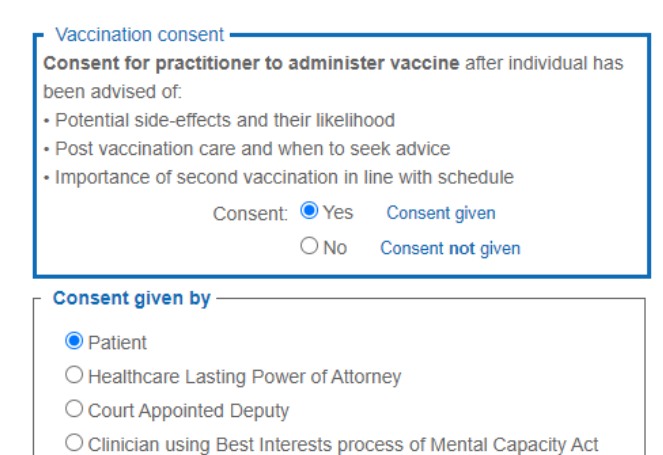

A healthcare professional must consent the patient having given enough information for the patient to make an informed choice

> You could have some of the consent information on the back of the laminated card you gave at the start

## **11. Record vaccine administration**

Vaccination

Vaccinator Damian. WilliamsTest (Damian Willia **Ma Vaccination Sequence O** First Vaccination ○ Second Vaccination **Vaccine Batch selection** If you have set up the Batches are managed by local administrators, not the Outcomes4Health team. batches (highly COVID-19 mRNA Vaccine BNT162b2 30micrograms/0.3ml dose conc... recommended) then click Copy Batch 12345TEST Use By 18-Dec-2020 Expiry 30-Jun-2021 Copy next to the correct details **Manual Entry** To clear the vaccine details Vaccine Type Scan -COVID-19 mRNA Vaccine BNT162b2 30micrograms/0.3ml dose concentrate for suspension for injection multidose vials (Pfizer-BioNTech) (Pfizer-BioNTech) 5 dose Batch number 12345TEST Manufacturer expiry 30-Jun-2021 Clicking Copy will Enter as dd-mmm-yyyy (eg 23-Feb-1989) auto-populate Use by date 18-Dec-2020 all the vaccine details Vaccines use by date after defrost / unpackaging Enter as dd-mmm-vvvv (eq 23-Feb-1989)

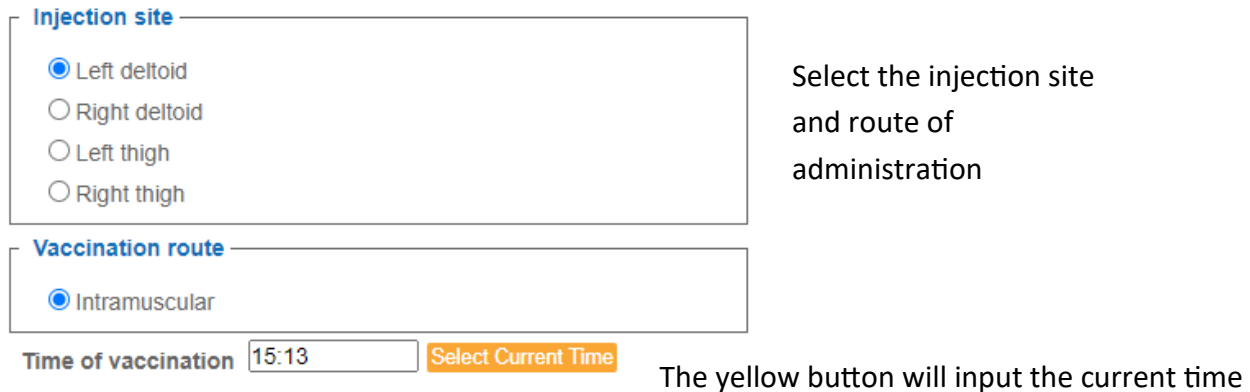

## **12. Confirm you have given advice and then Save**

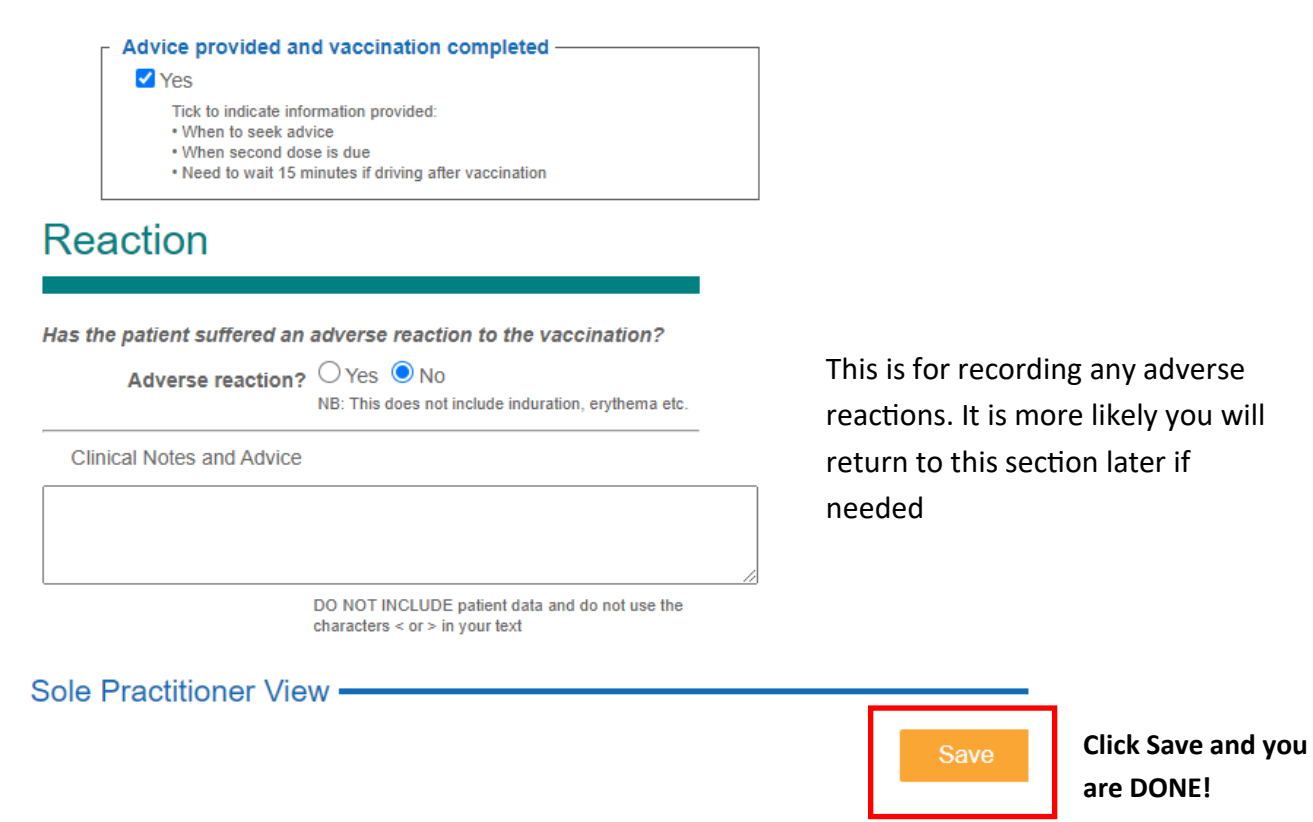

After this you will be returned to the Services Screen (see step 3 & 4) and can start a new recording. You will also find a list of all patients who have had a vaccination—this can be useful for going back to record an adverse reaction. You can also cancel an entry.

If you are using the staged process or if you only got part way through the process then you will also find a list of incomplete records here.